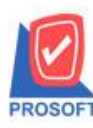

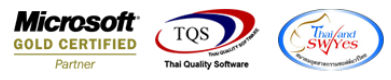

#### **ระบบ Inventory Control**

 $\triangleright$  หน้าจอรายงานวิเคราะห์กำไรขั้นต้นของสินค้าขอเพิ่ม column จำนวนหน่วยนับขนาน

1.เข้าที่ระบบ Inventory Control  $\rightarrow$  IC Analysis Reports  $\rightarrow$  วิเคราะห์กำไรขั้นต้นของสินค้า

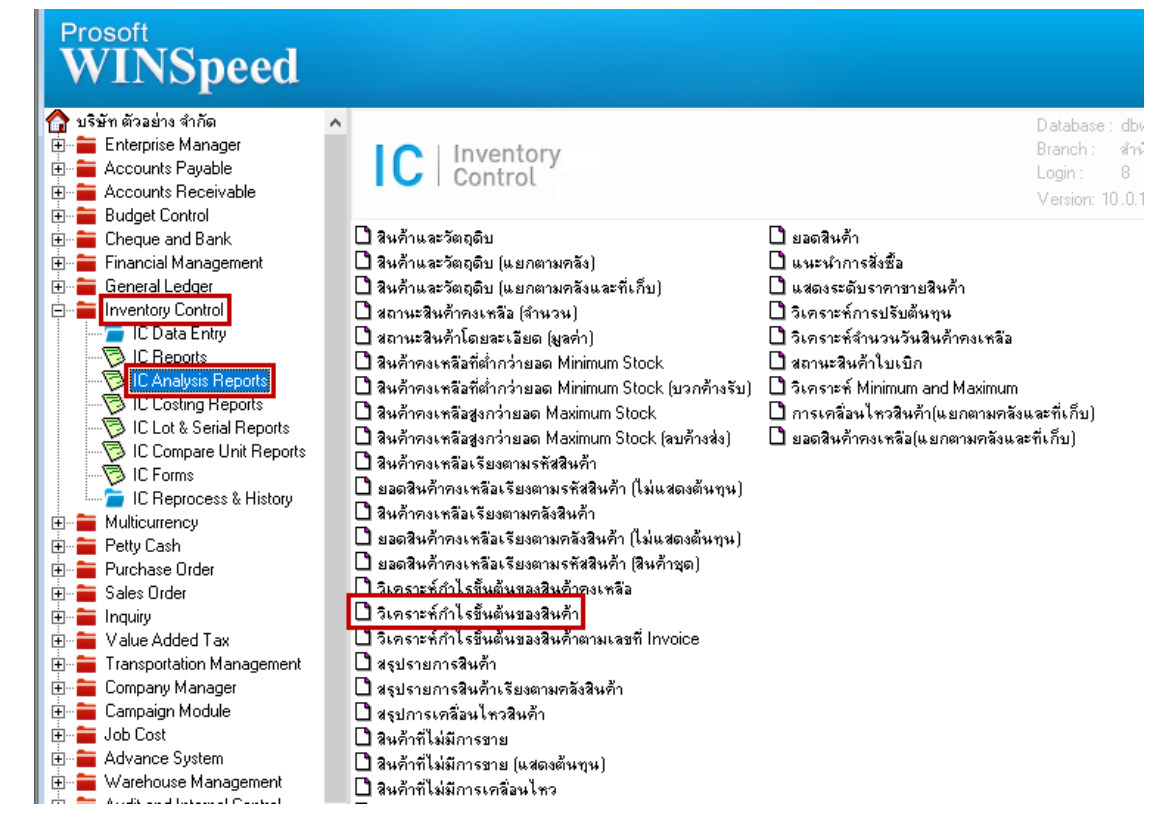

## 2.เลือกรายงานวิเคราะห์กำไรขั้นต้นของสินค้า จากนั้นทำการ กด Design

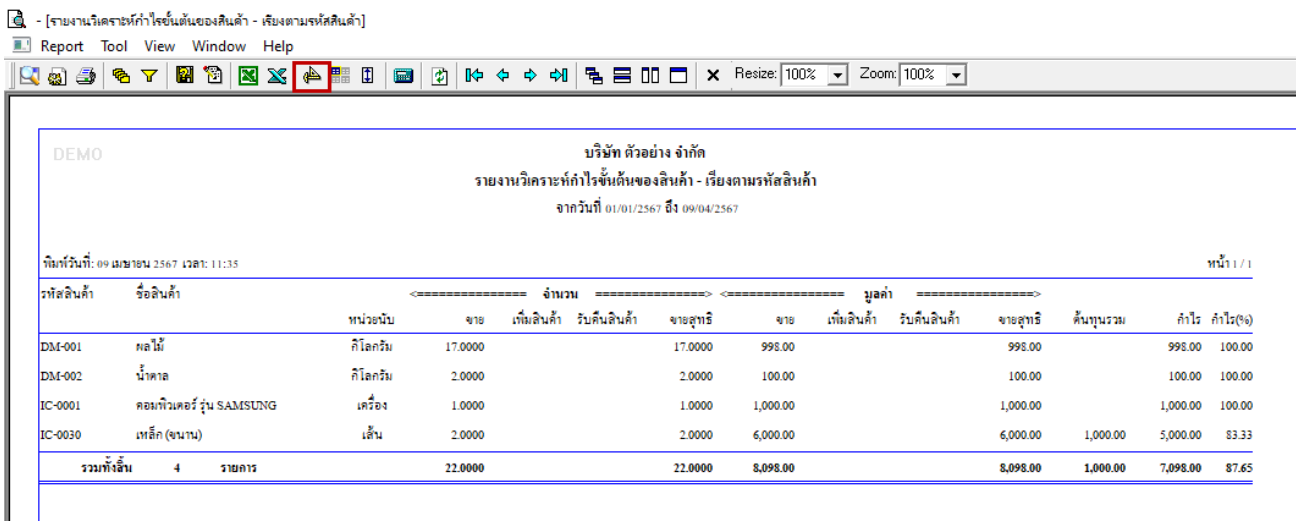

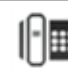

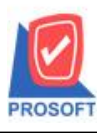

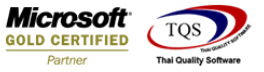

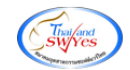

#### 3.คลิกขวา  $\rightarrow$  Add...  $\rightarrow$  Column

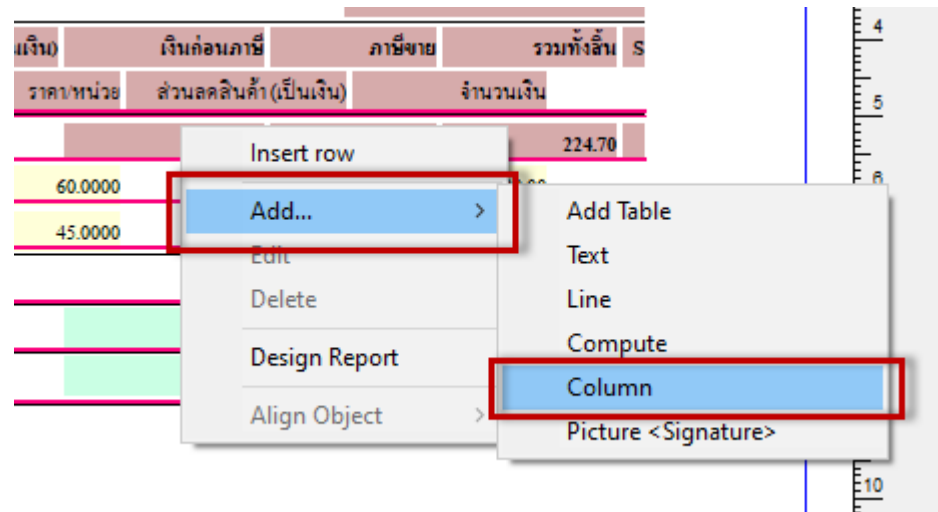

#### 4.เลือก Column ทา การเพิ่ม Column ที่ตอ้งการดงัน้ี

### เพิ่ม Design Column เองดงัน้ี

จา นวนหน่วยนบัขนาน : GoodComparePrice

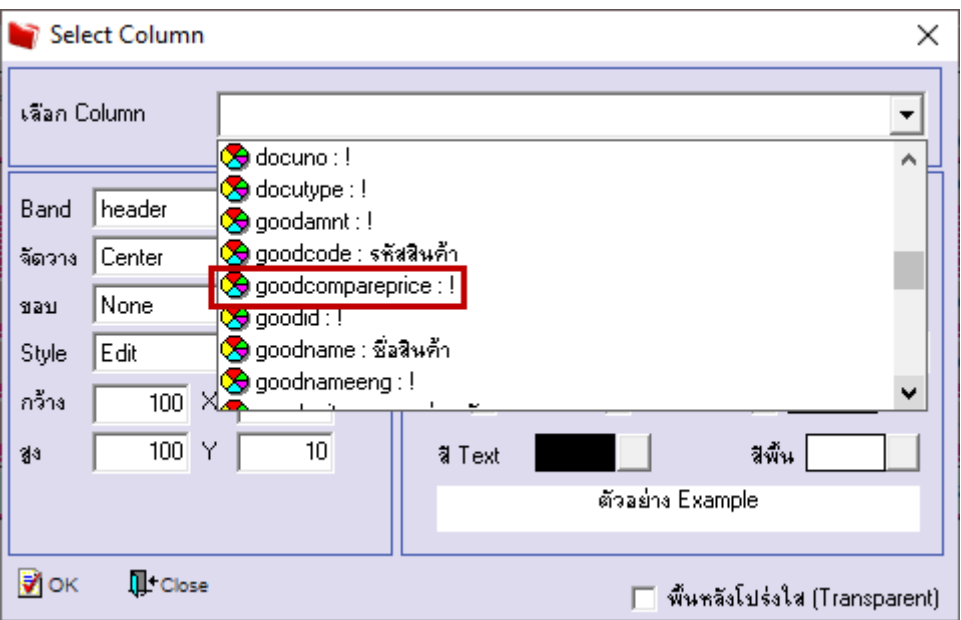

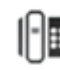

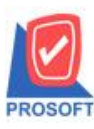

633 **ซอฟท์แวร์รีสอร์ท ถนนรามค าแหงแขวงหัวหมากเขตบางกะปิ กรุงเทพฯ 10240 โทรศัพท์: 0-2739-5900 (อัตโนมัติ) http://www.prosoft.co.th**

**Microsoft**<br>**GOLD CERTIFIED**  $TOS$ Partner

# 5.จะได้รูปแบบตามรายงานที่ทำการเพิ่มเติม → จากนั้นกด Exit<br>[@] - (รายงานวิเคราะห์ก่าใจขั้นต้นของสินค้า - เรียงตามจหัสสนค้า]

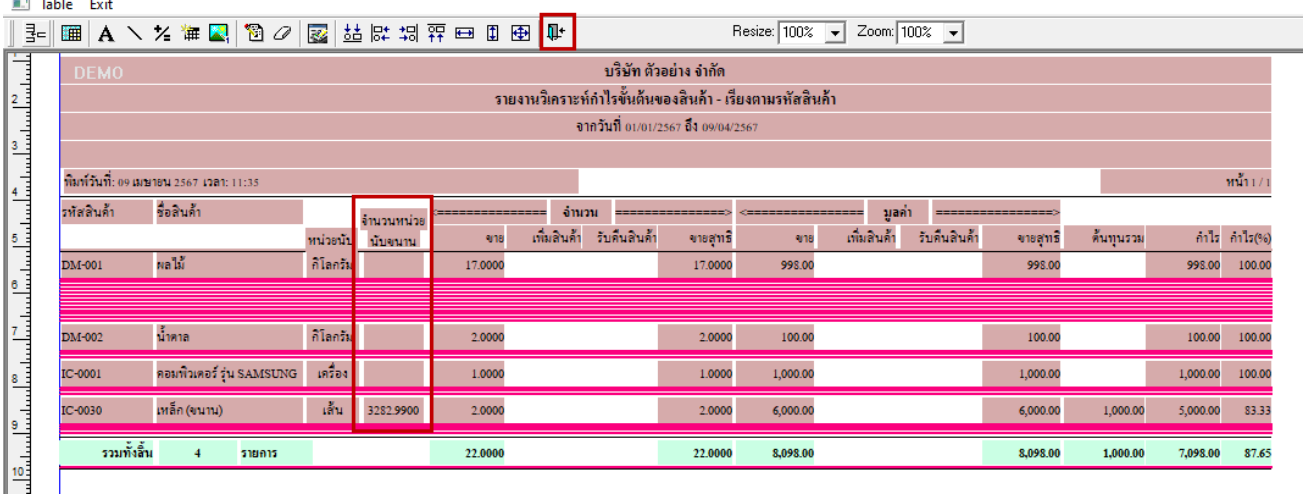

# 6.จากนั้นทำการ Save รายงาน Tool  $\rightarrow$  Save Report...

์ - [รายงาน<u>วิเคราะห์</u>กำไรขั้นต้นของสินค้า - เรียงตามรหัสสินค้า]

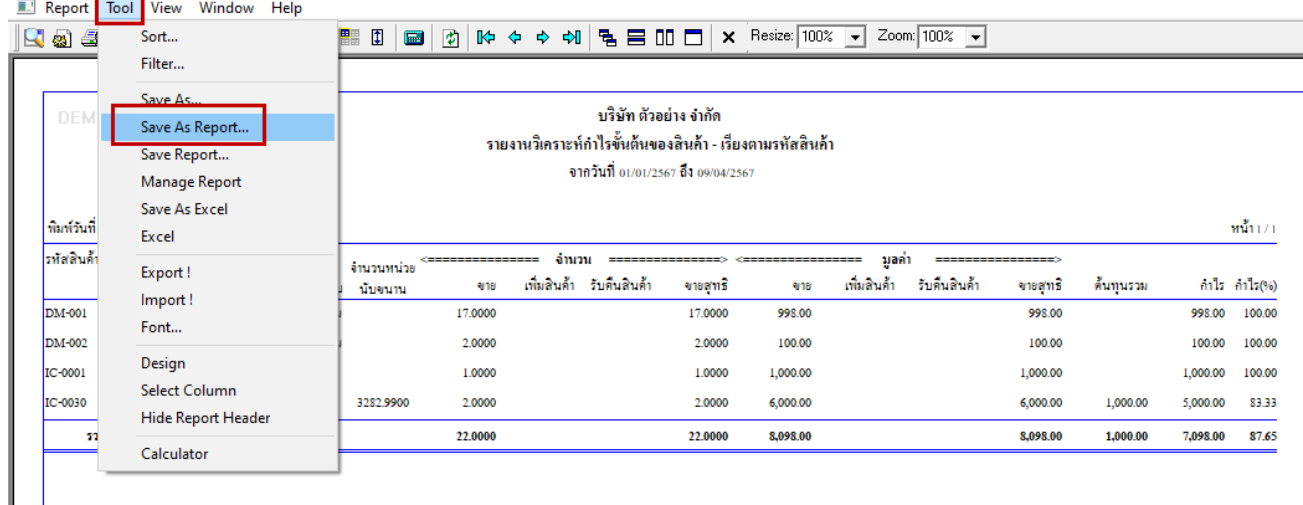

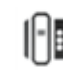

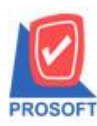

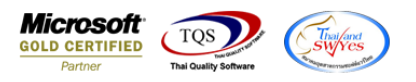

#### 7.เลือก Report.pbl  $\rightarrow$  คิ๊ก ถามเมื่อให้คึงรายงานต้นฉบับ  $\rightarrow$  Save  $\rightarrow$  OK

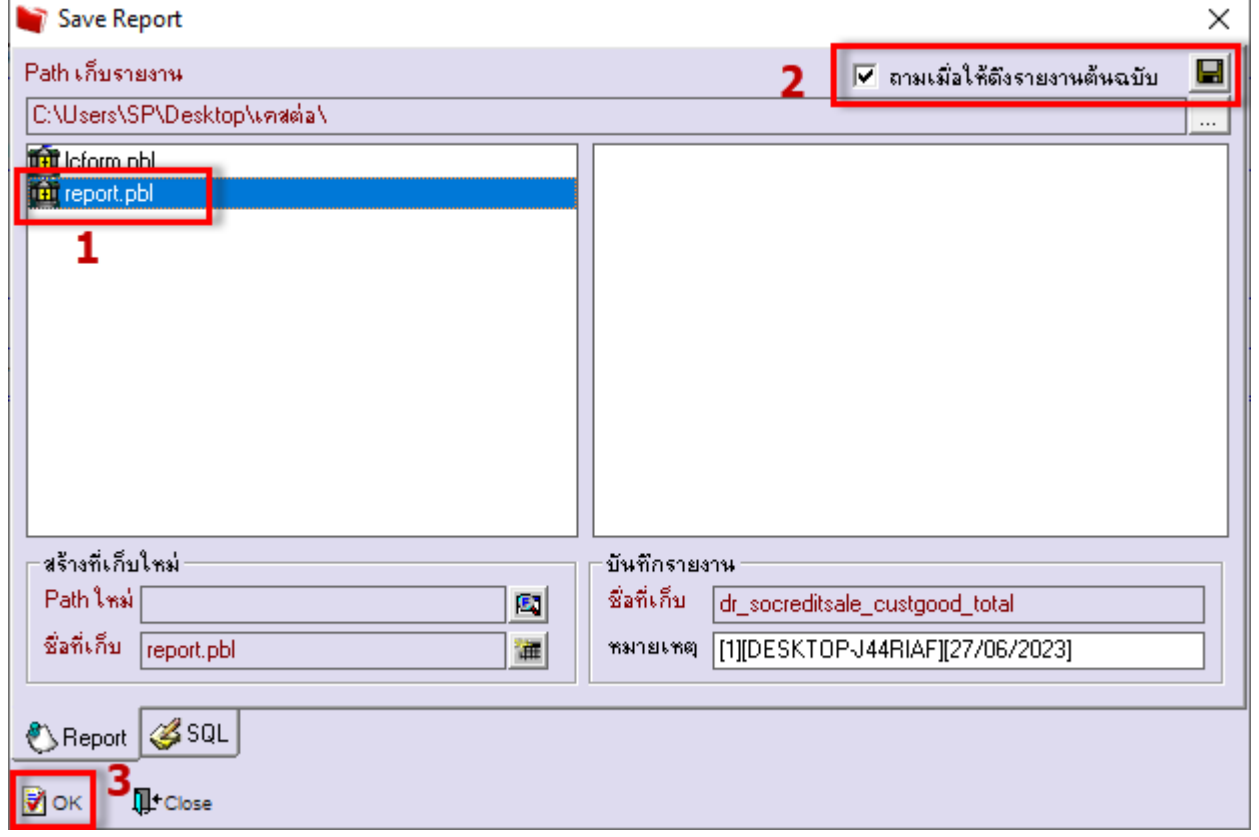

#### <u>อ</u>ี - [รายงานวิเคราะห์กำไรขั้นต้นของสินค้า - เรียงตามรหัสสินค้า]

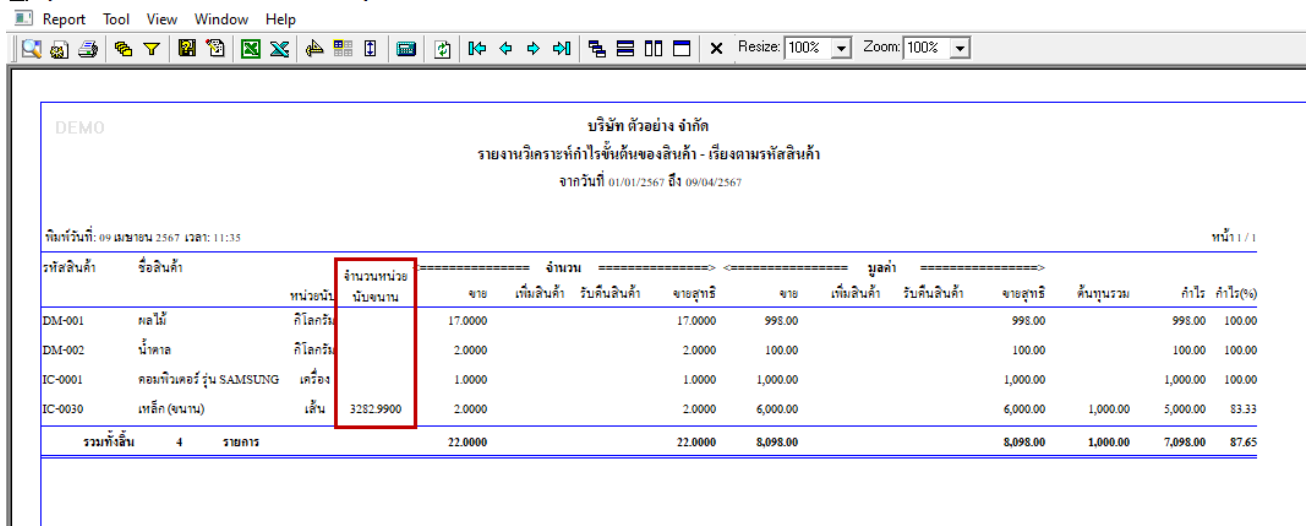

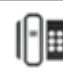